Il Distretto di Palermo è stato scelto per effettuare la sperimentazione del nuovo sistema che consente la consultazione/estrazione di duplicato digitale del fascicolo processuale e di tutti gli atti in esso contenuti.

Di seguito sono indicate le modalità di collegamento al servizio con gli screen-shot delle relative videate.

Prima di iniziare il collegamento si deve predisporre una richiesta di copia del fascicolo con gli estremi del proprio assistito e del relativo procedimento. Il file prodotto con programma di videoscrittura (ad esempio in word) deve essere salvato in formato .PDF e successivamente firmato digitalmente (consiglio in formato Pades).

L'avvocato per accedere al servizio deve collegarsi alla pagina [http://pst.giustizia.it](http://pst.giustizia.it/) sotto illustrata e cliccare sulla voce "*Effettua Login*"

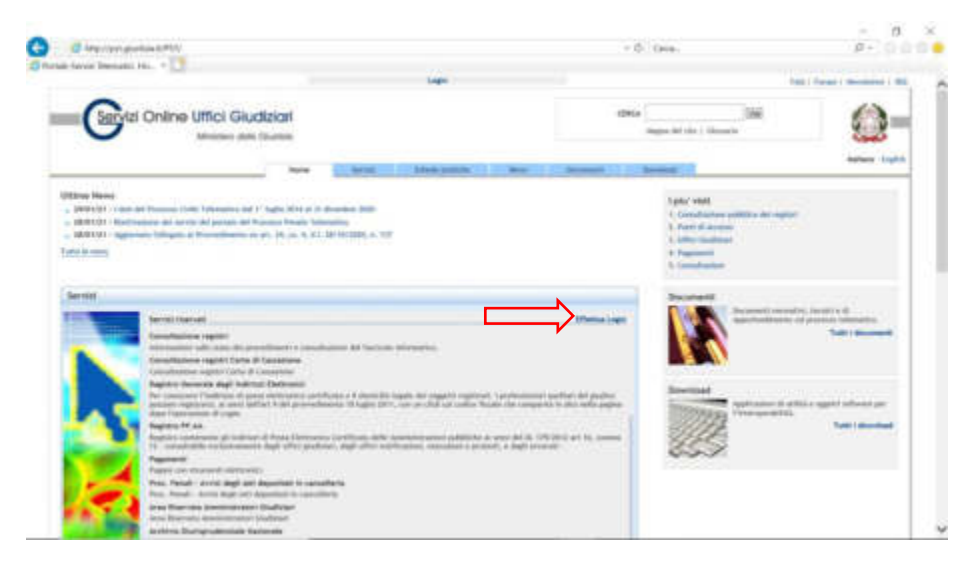

Si avrà la seguente schermata e si dovrà cliccare sul la scritta attiva "smartcard" cerchiata in rosso nella figura che segue.

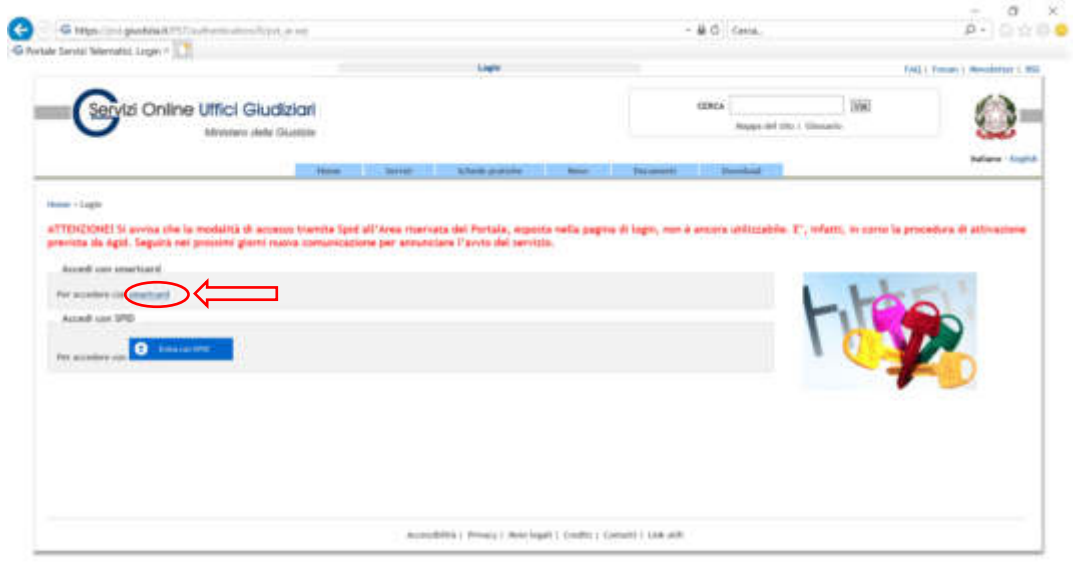

Il sistema richiederà l'autenticazione forte attraverso certificato di autenticazione digitale (smart card di firma digitale) e dopo aver digitato il pin per sbloccare la procedura di identificazione, si potrà accedere alla pagina dei servizi erogati dal Portale dei Servizi Telematici (PST) e fra questi selezionare "*Portale Deposito atti Penali*" cliccando sull'apposito bottone "*accedi*"

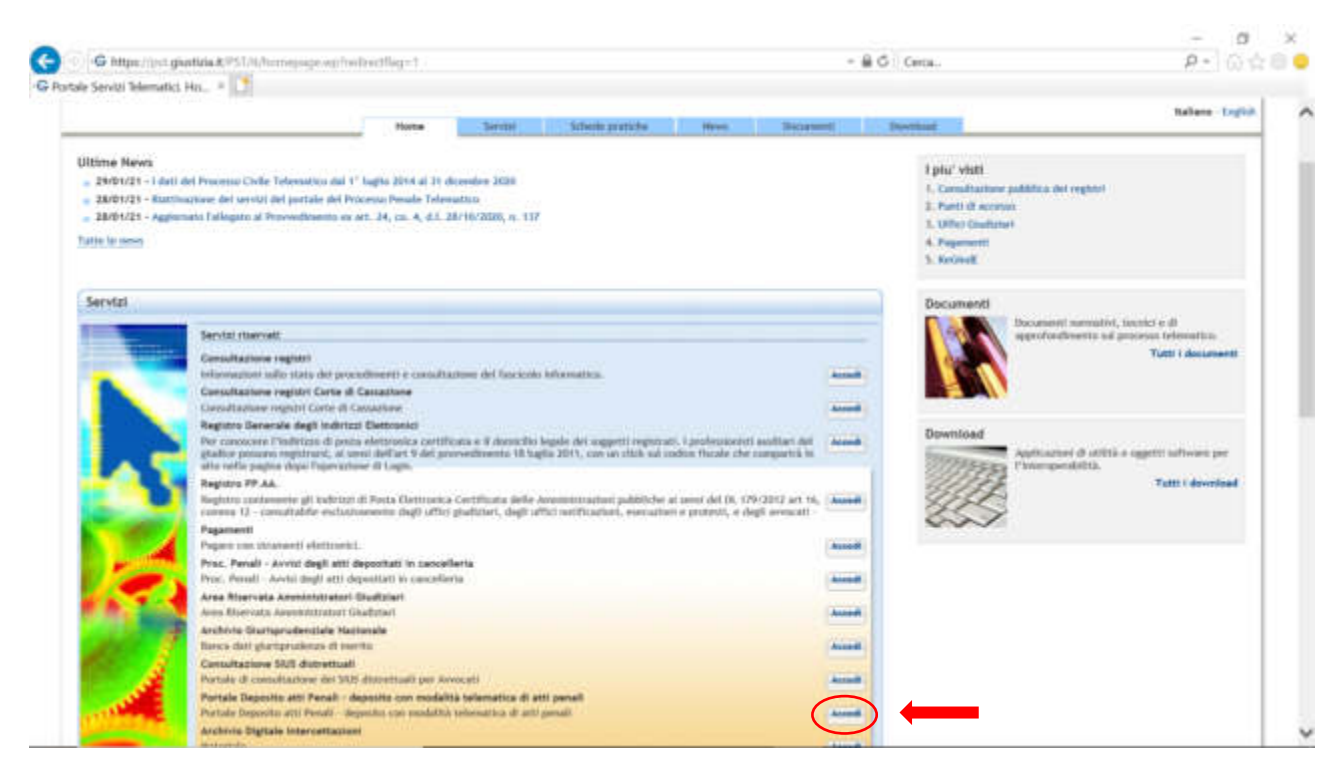

Verrà a questo punto aperta la Home page del Portale dei Depositi Penali illustrata nella schermata di seguito riprodotta. Se già risultiamo nominati in un determinato procedimento e la nomina è stata correttamente inserita sul SICP con il nostro codice fiscale, per effettuare la richiesta di copie possiamo selezionare direttamente la voce "*Procedimenti Autorizzati*"

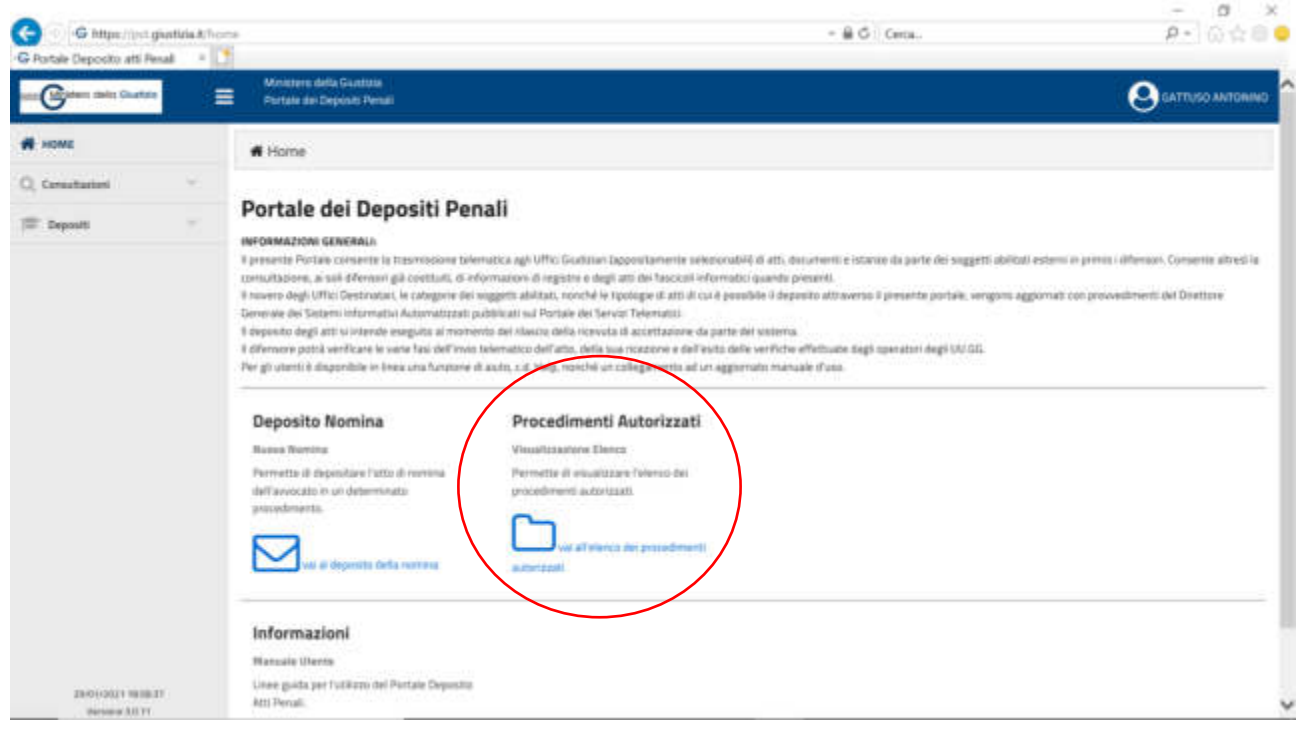

Si accederà quindi alla seguente pagina dove dovremo cliccare sul simbolo della lente di ingrandimento:

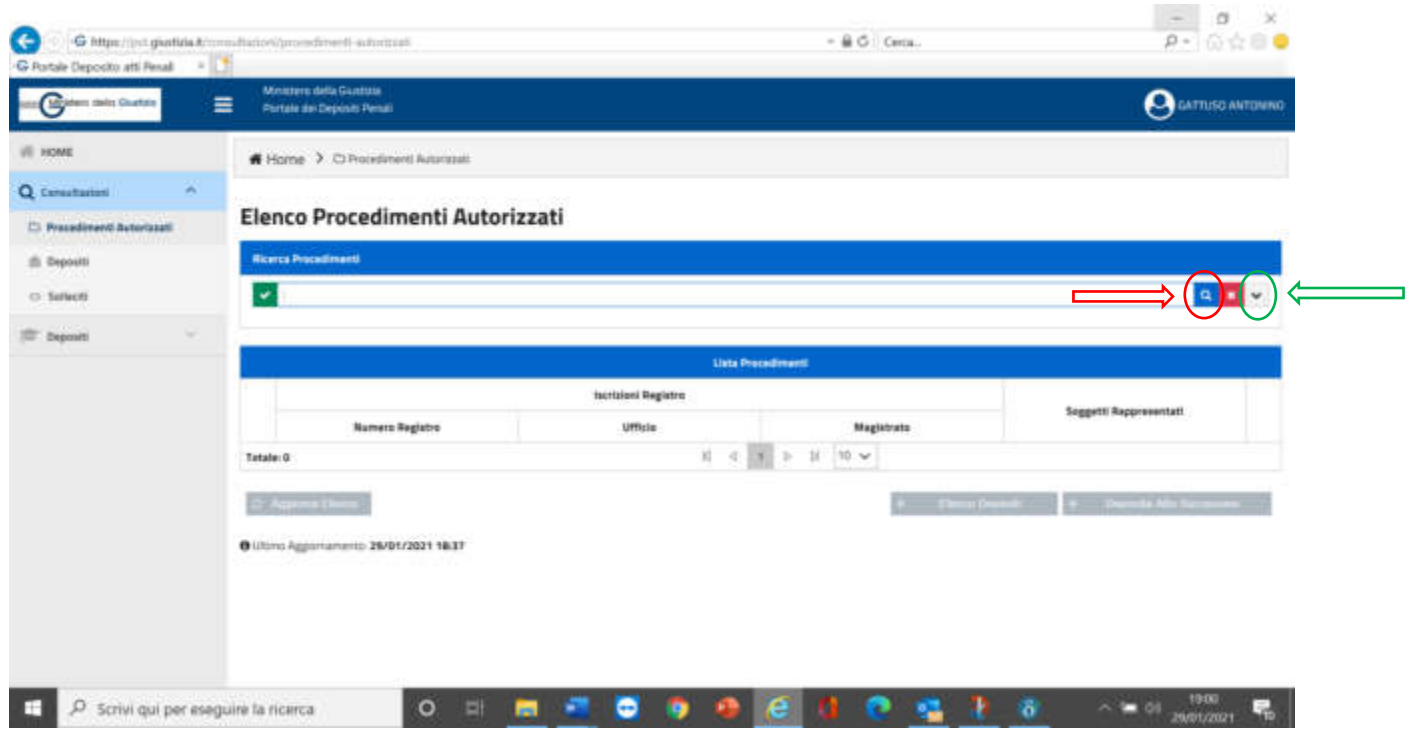

Si aprirà un elenco in cui sono inseriti tutti i procedimenti pendenti nei quali risultiamo essere difensori nominati (cliccando sul bottone cerchiato in verde si aprirà una finestra nella quale possiamo inserire dei parametri [uff. giudiz., numero R.G., iniziali cliente, ecc…] che possono aiutarci a ritrovare il fascicolo d'interesse). Selezioniamo il procedimento di cui vogliamo richiedere le copie e clicchiamo sul bottone "*Deposito Atto Successivo*"

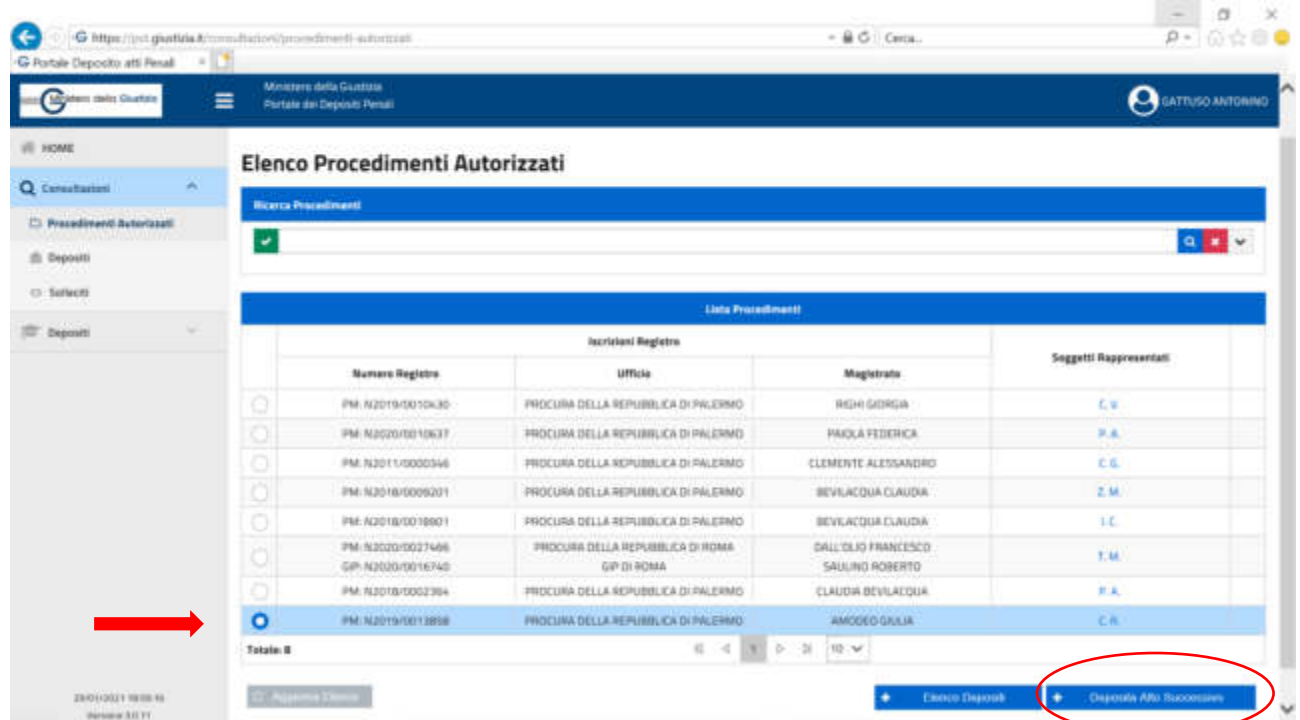

Si aprirà un menù a tendina nel quale si dovrà scegliere il tipo di atto che si intende inviare: nel nostro caso sceglieremo "*Richiesta accesso agli atti*" e cliccheremo sul bottone verde "*Seleziona*".

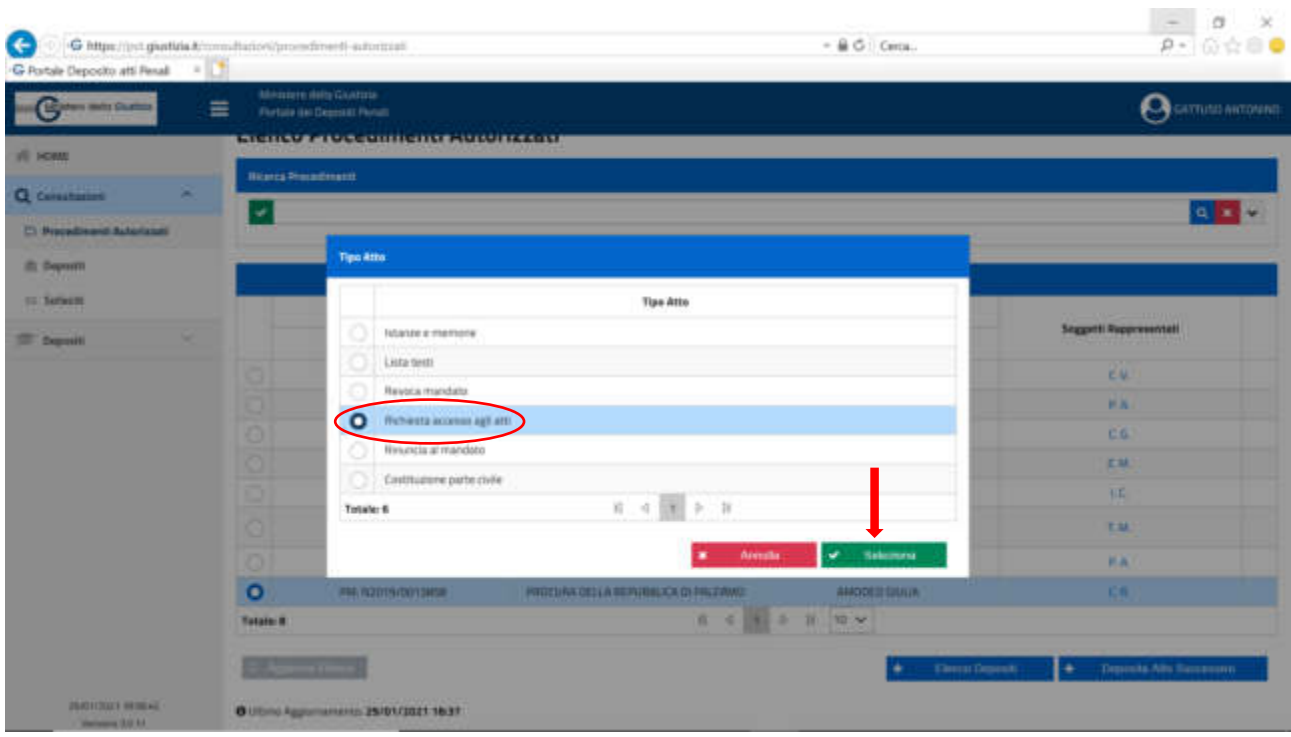

Nella successiva videata saranno indicati i principali dati del procedimento per il quale vogliamo richiedere l'accesso agli atti e dovremo cliccare sul bottone "*Aggiungi Atto*".

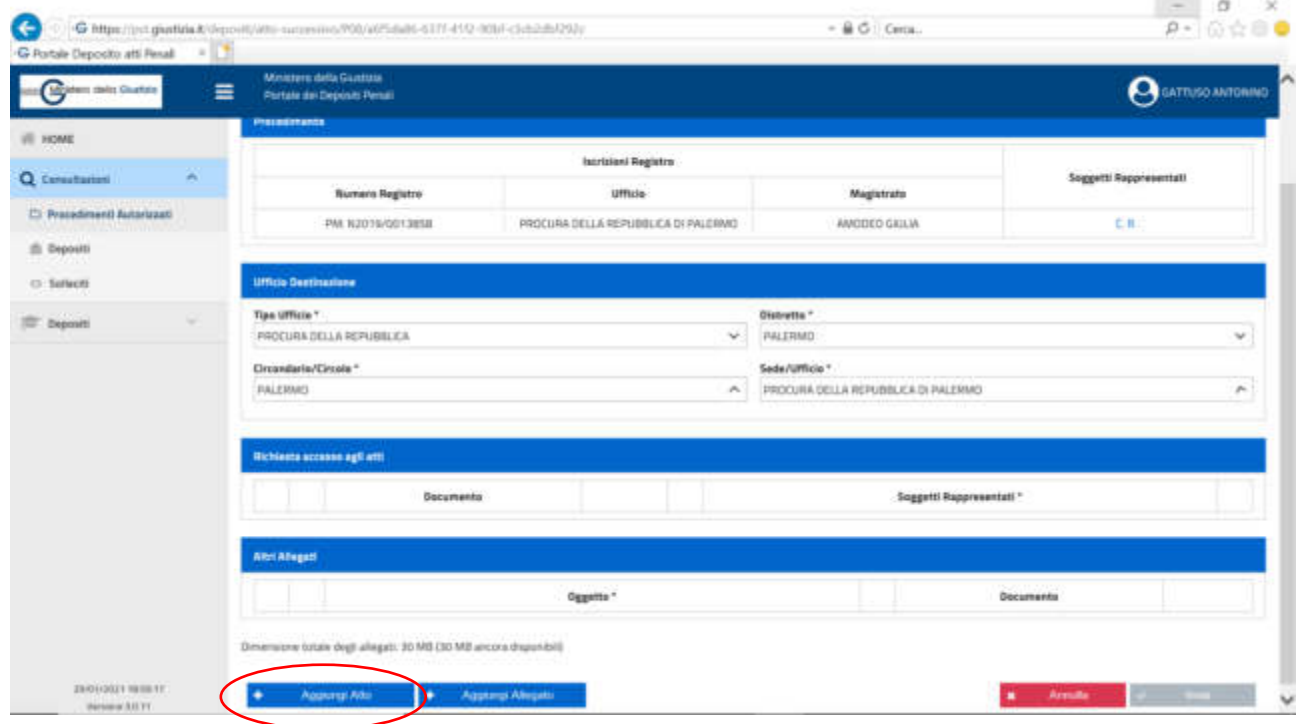

Si aprirà la finestra nella quale dovremo cercare e selezionare il file da caricare, che nel nostro caso sarà la richiesta di copia firmata digitalmente che avevamo già predisposto. Il sistema provvederà ad effettuare l'Upload del file selezionato.

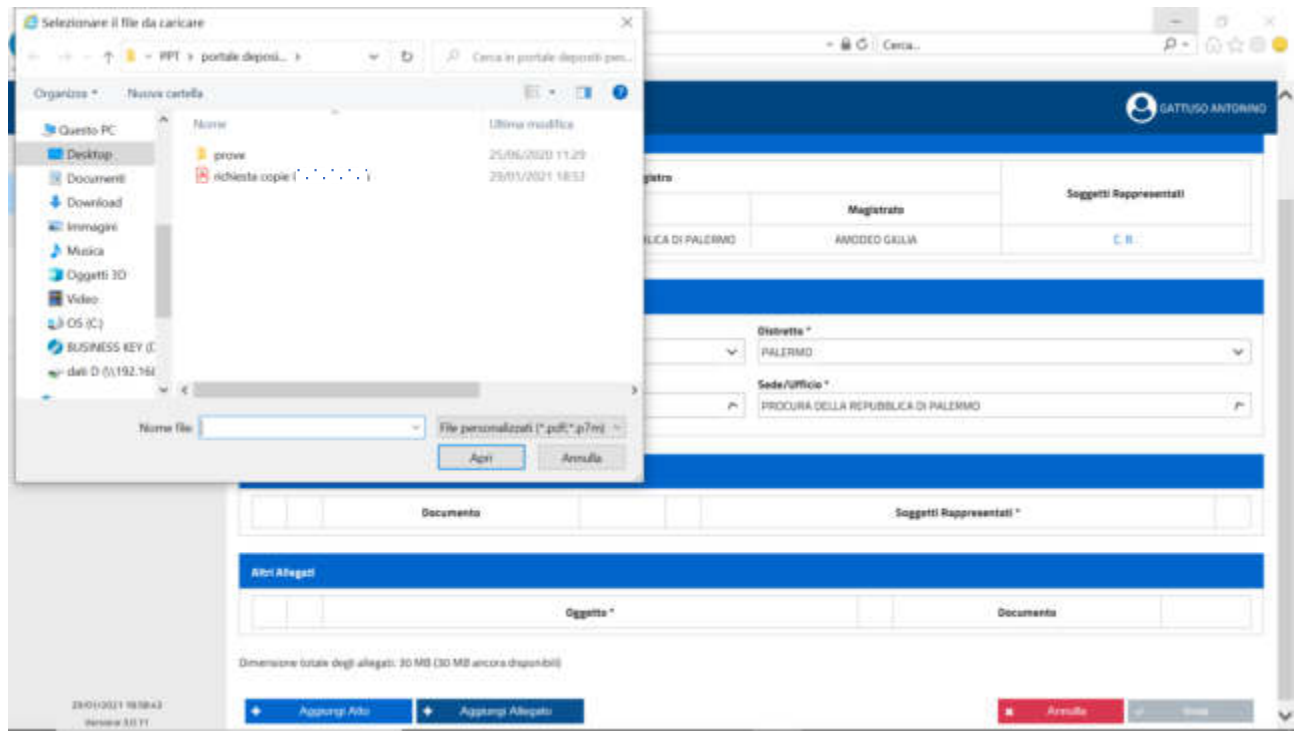

Nella finestra il sistema indicherà il file caricato, chiederà se ci sono altri atti da caricare e potremo confermare il definitivo deposito cliccando sul tasto "*Invia*".

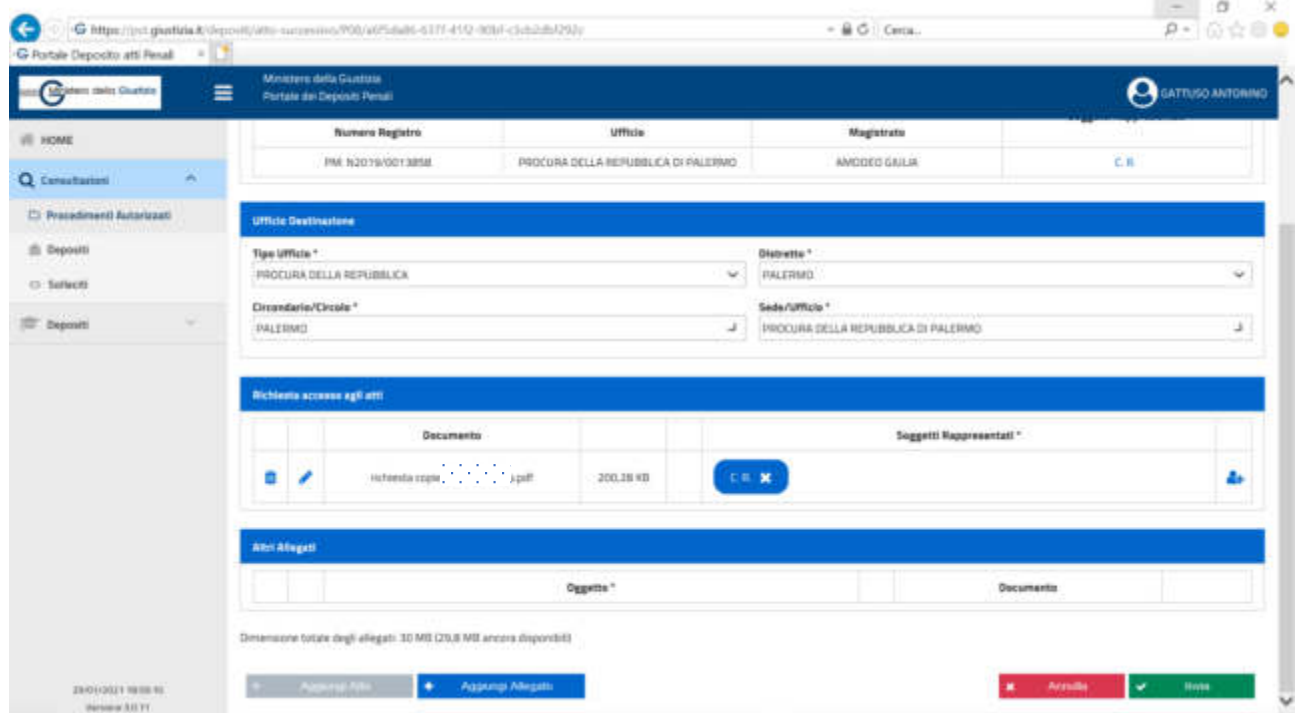

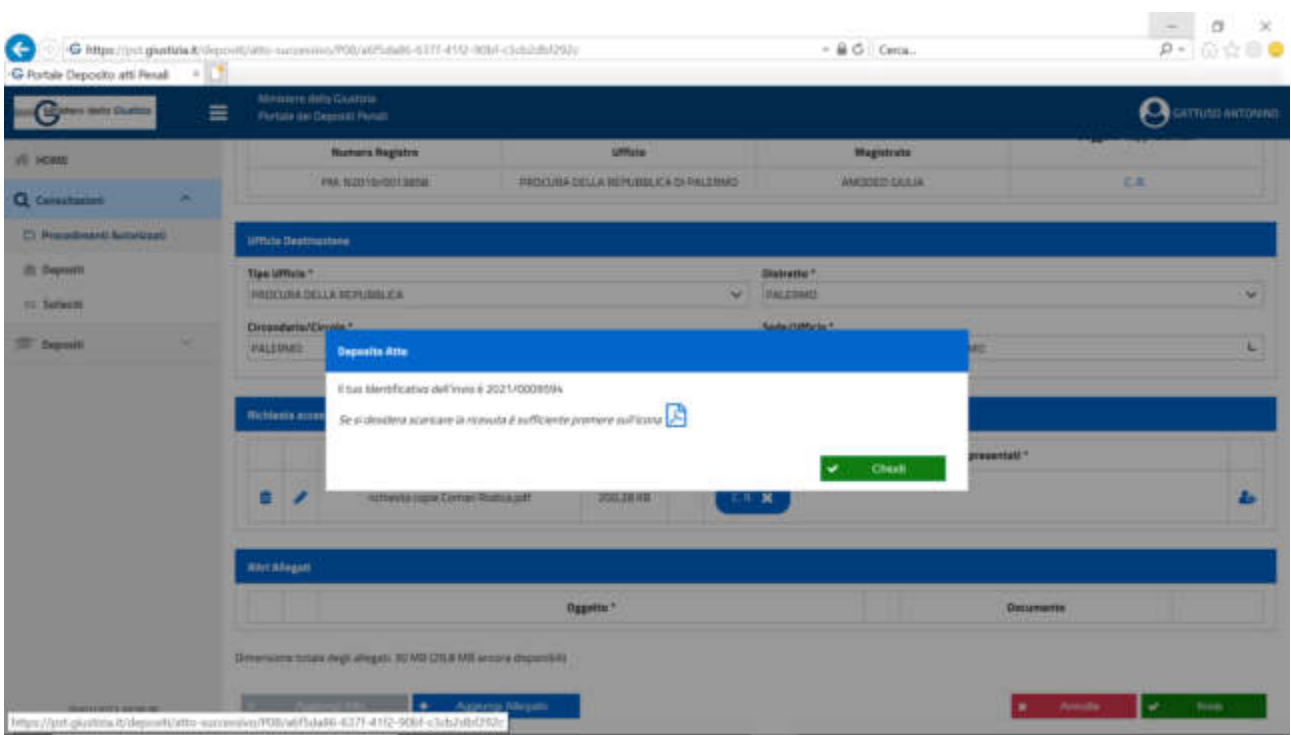

Al termine dell'operazione il sistema produrrà una ricevuta che potrà essere salvata …

… In ogni caso se scegliamo la voce depositi del menù di sinistra nella finestra che si aprirà "*Elenco Depositi*", sempre cliccando sul simbolo **a** si aprirà ...

**BRAIN PART TAX** 

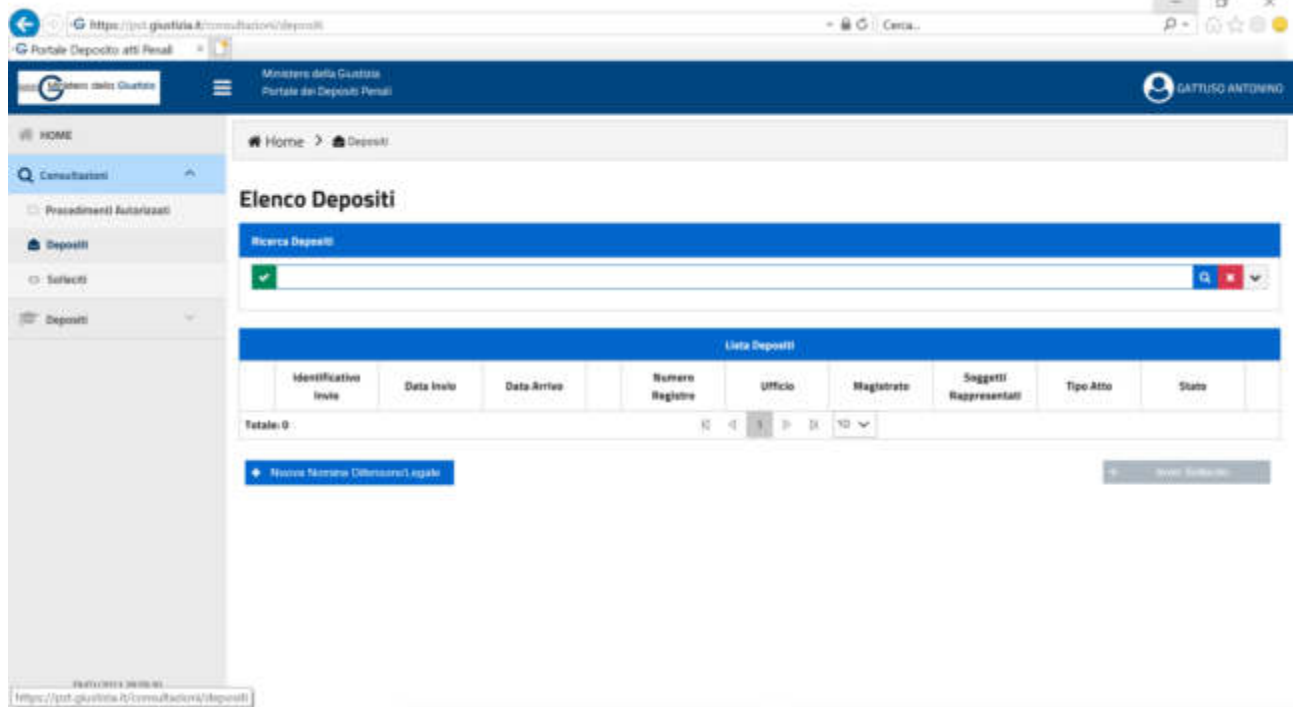

… l'elenco dei depositi che abbiamo effettuato dove ritroveremo anche quest'ultima istanza di copia

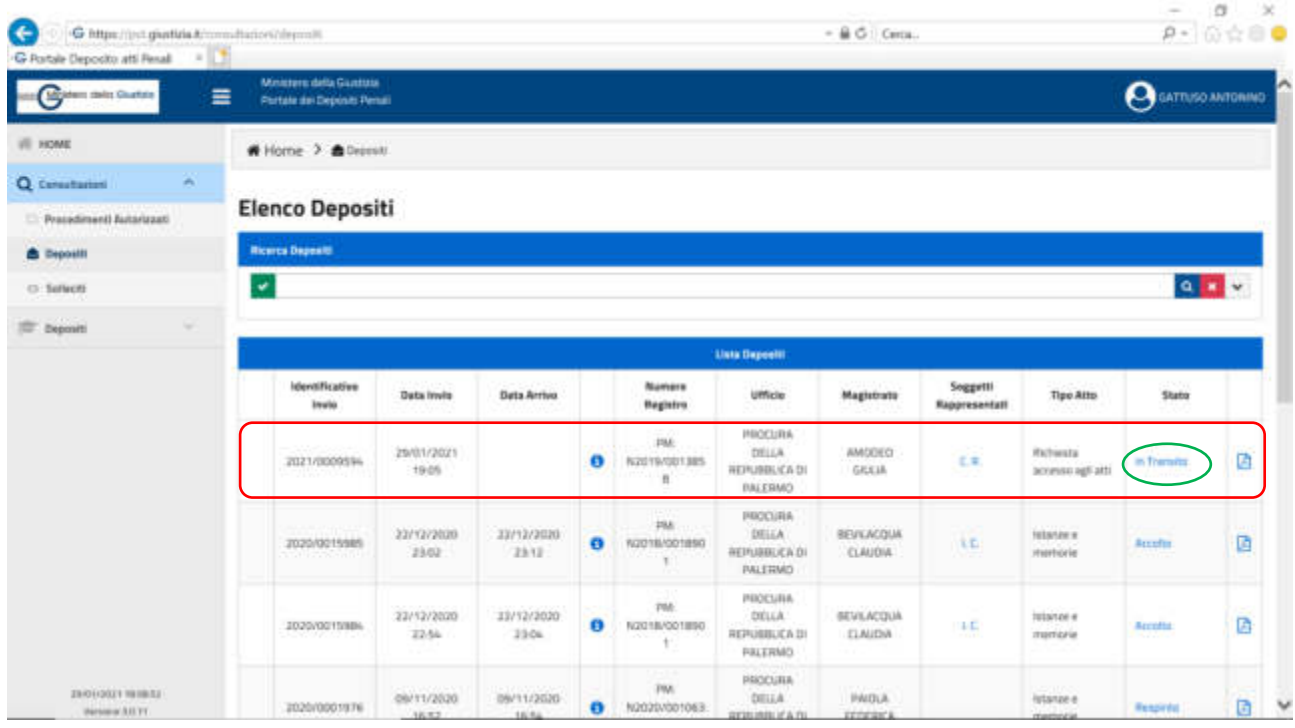

## NOTA BENE

Nella colonna "Stato" potremo seguire le fasi del trattamento della nostra istanza fino al suo eventuale accoglimento. Cliccando sulla scritta che indica lo "stato" si apre la finestra a tendina con le indicazioni delle varie fasi del deposito dell'atto e delle eventuali motivazioni del non accoglimento dello stesso

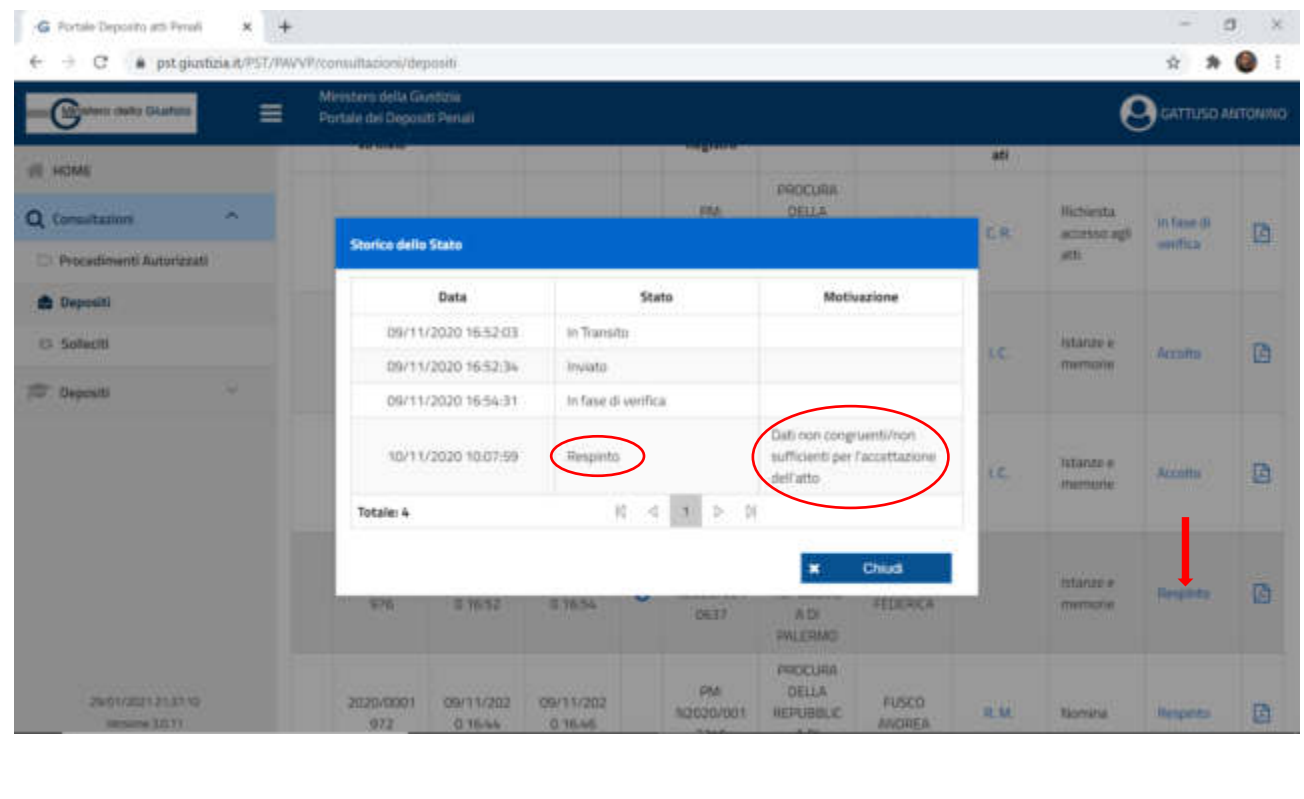

La nostra istanza verrà inoltrata alla segreteria della Procura che verificherà che la richiesta di copie del fascicolo processuale sia corretta e che sia disponibile la versione digitale completa di tutti gli atti e provvederà ad autorizzare il rilascio del duplicato.

Quando la Segreteria della Procura autorizzerà l'accesso al fascicolo delle indagini preliminari nell'elenco dei depositi verrà indicato l'accoglimento dell'istanza …

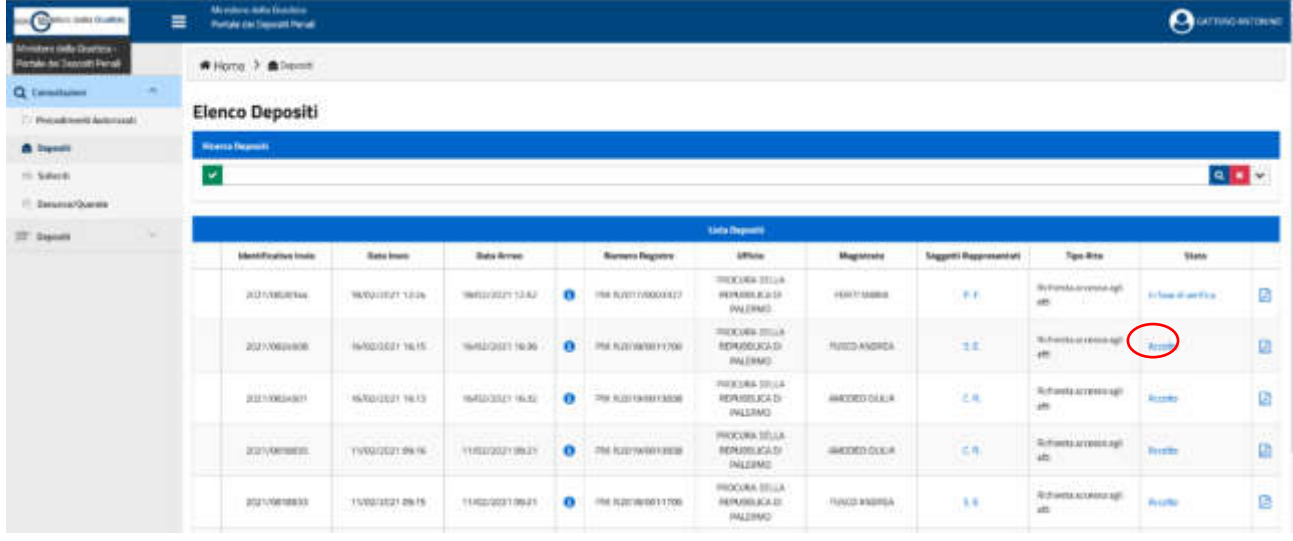

… nell'elenco dei fascicoli autorizzati nella riga del procedimento del quale abbiamo chiesto l'accesso al fascicolo, spunterà il simbolo di una "cartellina" sulla quale dovremo cliccare

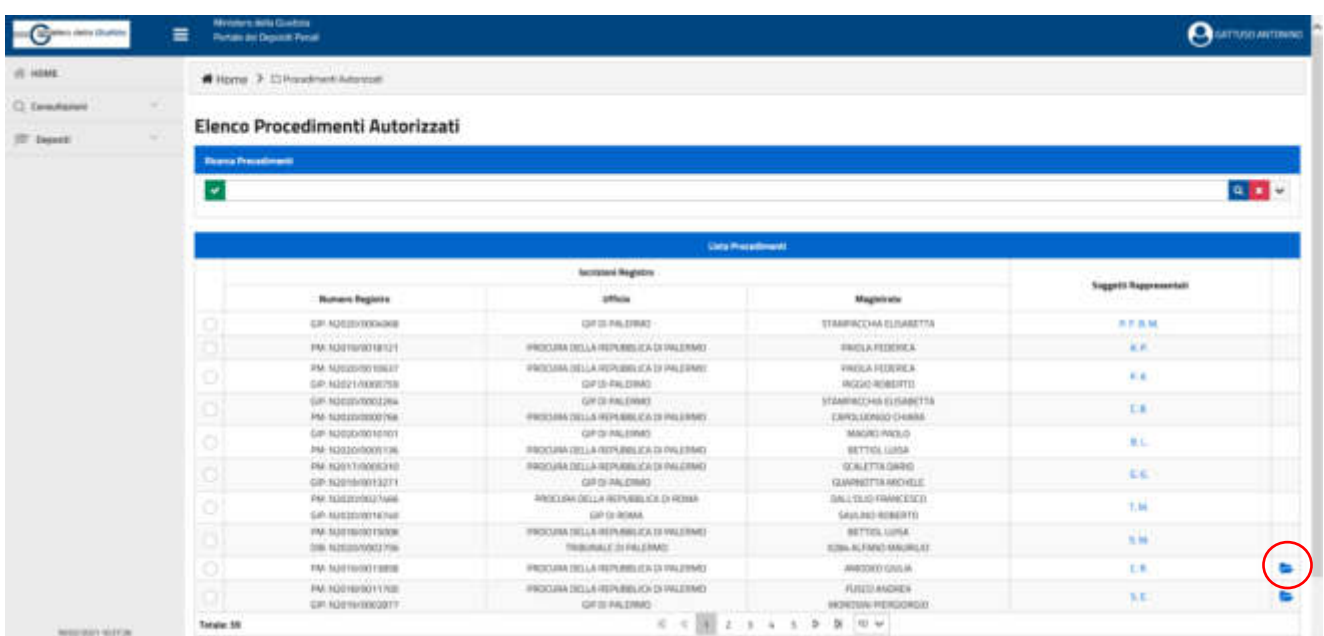

… si aprirà la seguente box di dialogo che ci consentirà di salvare il file .zip contenente gli atti del fascicolo.

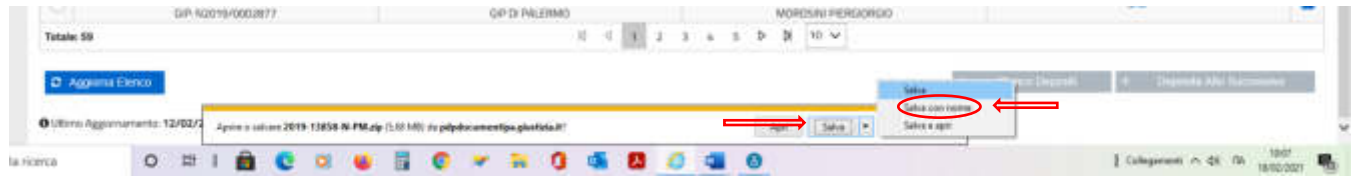

## Provvediamo a salvare il file .zip sul nostro PC

Nel frattempo il Sistema avrà provveduto a creare e spedire al nostro indirizzo PEC una mail …

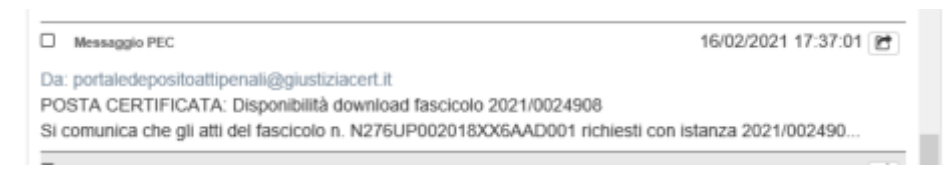

… Contenente una password che dovremo utilizzare per aprire il file .zip

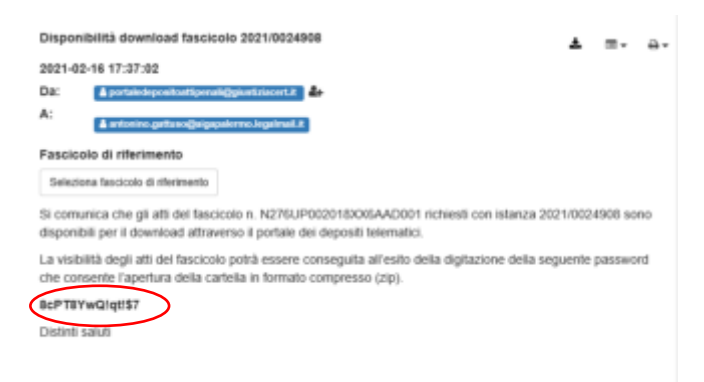

Per visualizzare gli atti dovremo selezionare e copiare la password inviata con la predetta PEC, selezionare la cartella che contiene il nostro file .zip e cliccare sopra la relativa icona con il tasto destro del mouse  $\Theta$  ...

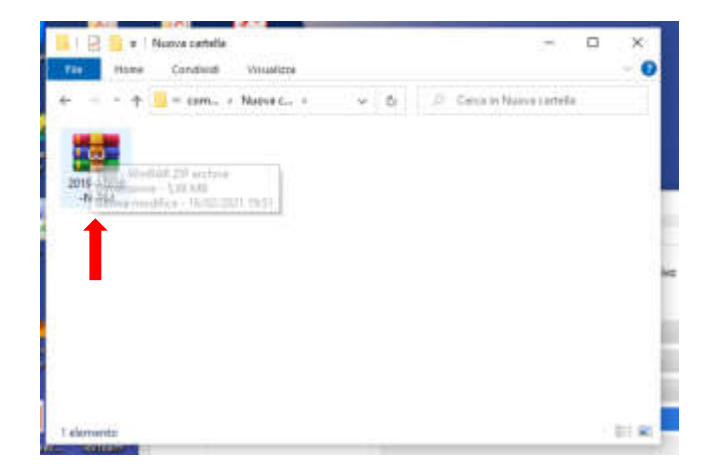

Si aprirà la seguente box dove dovremo selezionare una delle voci che consentono l'estrazione dei file

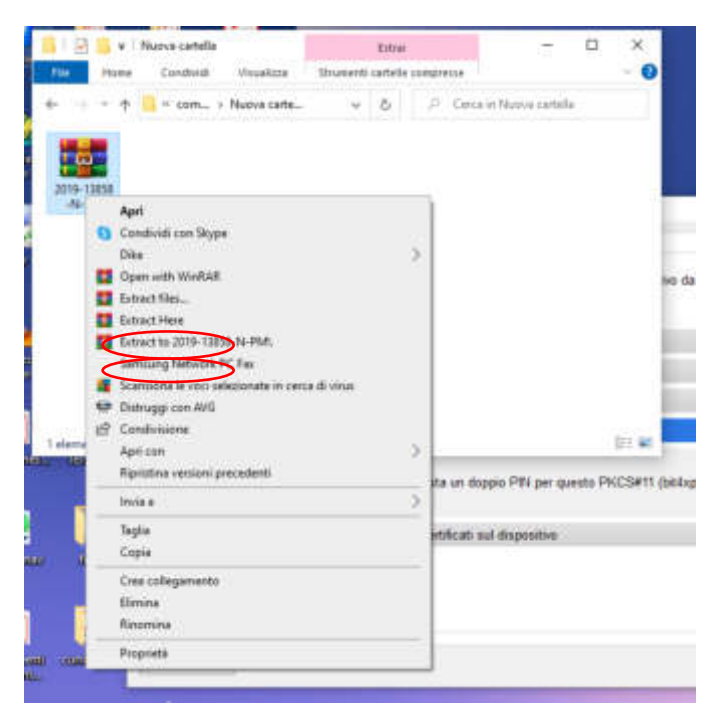

Il programma ci chiederà di inserire la password copiata dalla pec che dovremo incollare nell'apposito spazio

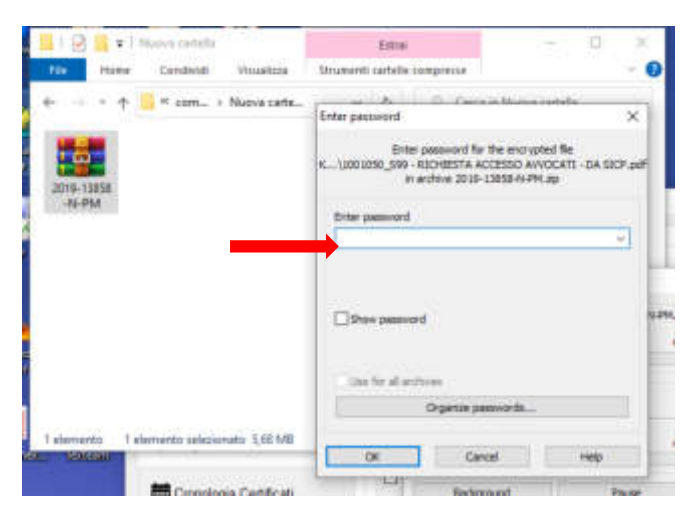

Si sbloccherà il programma che così restituirà i file in cui sono memorizzati gli atti del fascicolo processuale.

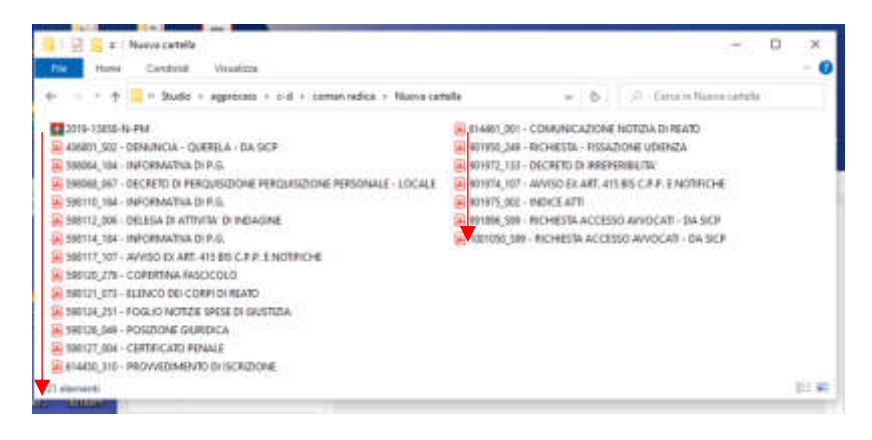

## BUON LAVORO A TUTTI

Avv. *Antonino Gattuso*